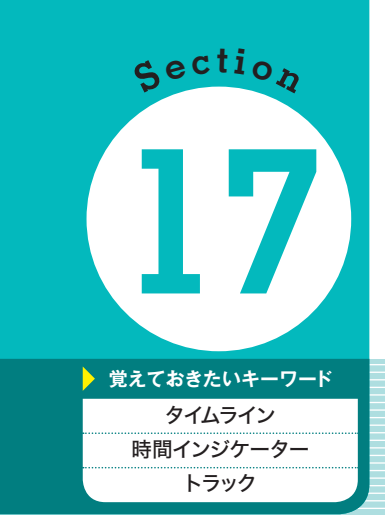

#### <sup>第</sup> **3** <sup>章</sup> クリップの基本編集と切り替え効果

クリップをタイムラインに **17** 追加する

Premiere Elementsでは、プロジェクトに読み込んだ各種クリップを、タイムライ ンに配置することで編集作業を進めていきます。ここでは、クリップをタイムラインに 配置・削除する方法について解説します。

### **1** クリップをタイムラインに追加する

1 クリップを追加する

<プロジェクトのアセット>パネルで、 タイムラインに配置したいクリップを右 クリックし(❶)、<タイムラインに挿 入>をクリックします(2)。

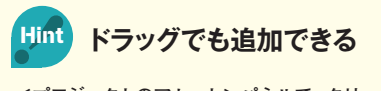

**<プロジェクトのアセット>パネルで、クリッ** プをタイムライン上にドラッグすることでも<br><del>Fil©</del>できます **配置できます。**

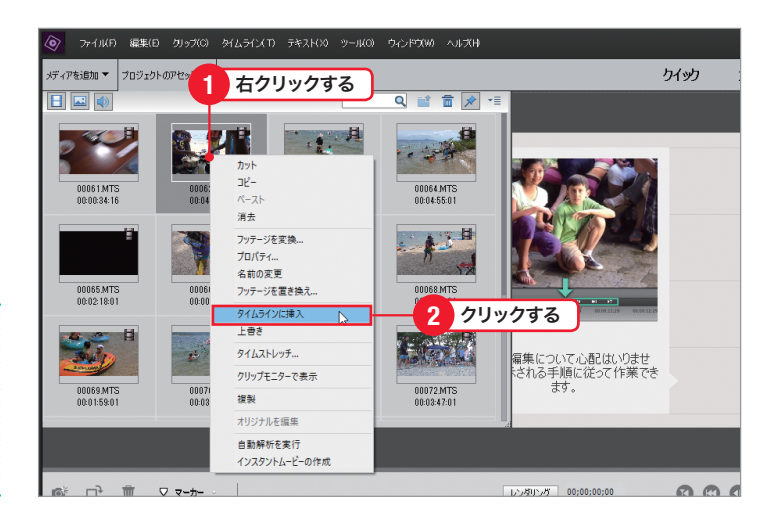

2 クリップが追加された

時間インジケーターの位置を先頭とし て、クリップがタイムラインのくビデオ 1>トラック(オーディオクリップの場 合は<オーディオ1>トラックのみ)に 追加されました( $\bigcirc$ )。

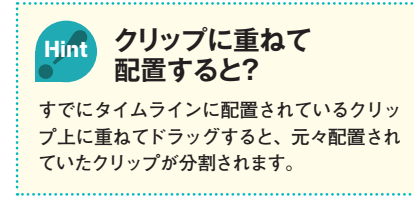

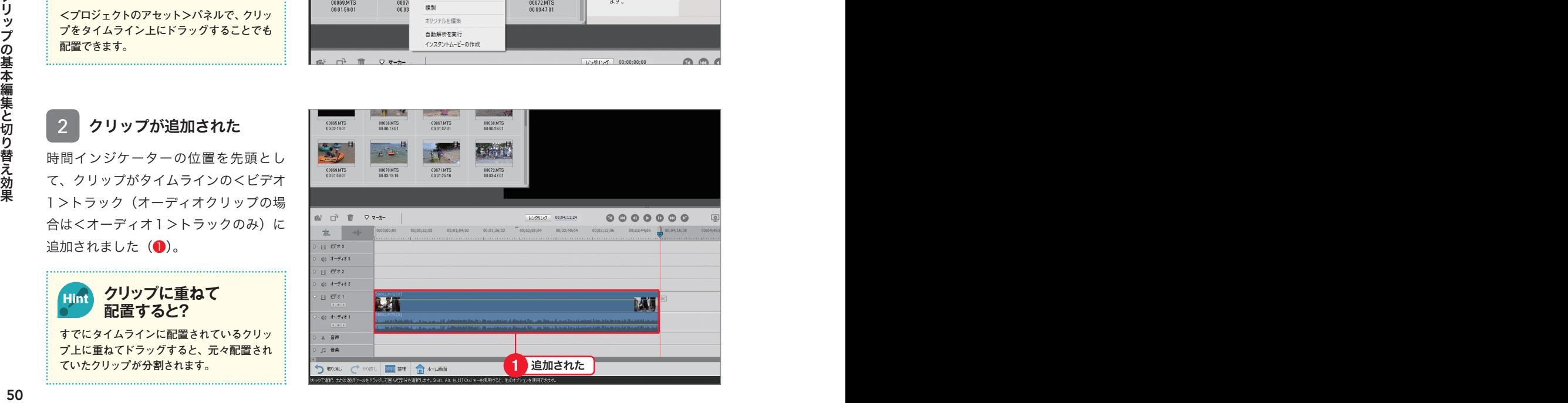

# **2** 追加したクリップを削除する

#### 1 クリップを削除する

タイムライン上の、削除したいクリップ<br>をクリックして<u>[Delete</u>]を押します(❶)。 をクリックして Delete を押します(❶)。

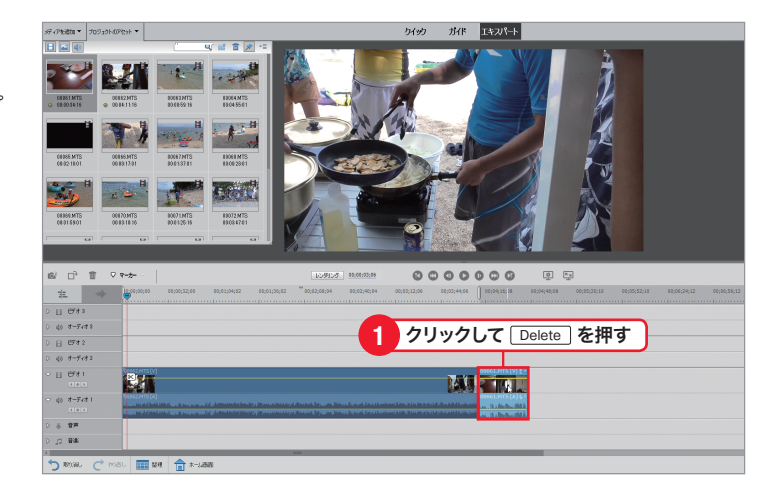

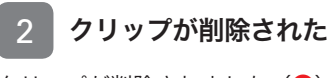

クリップが削除されました(1)。 Hint Memo Keyword Stepup

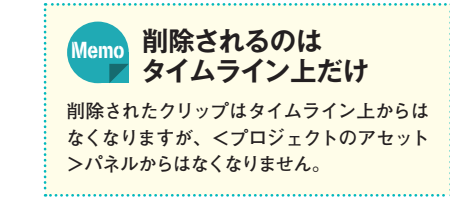

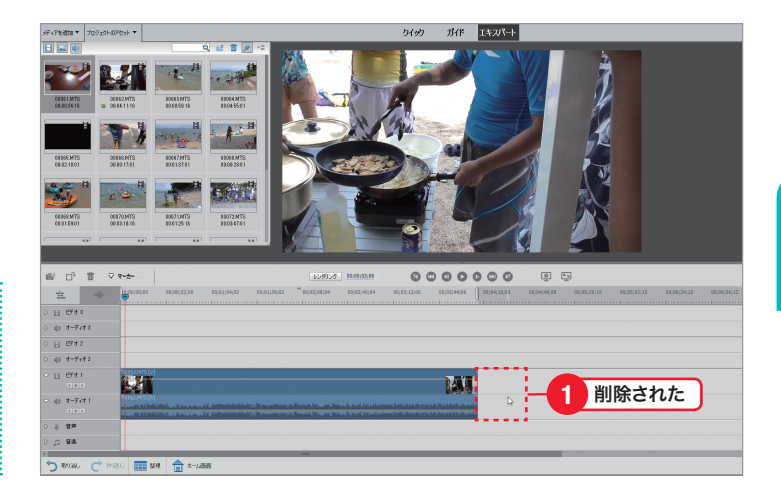

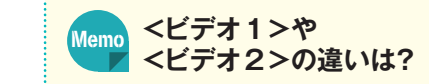

**タイムラインには、動画用とオーディオ用に3つ ずつ、また、音声(ナレーション)用と音楽(BGM)** <del>(アン、メン、ロア(フレーション)用と日来(DCM)</del><br>- 用にそれぞれ1つずつ、トラックが用意されてい **ます。動画の上に別の動画を重ねたり、一時的 にほかの動画に切り替える場合にトラックを分** ! けて使用します。トラックは必要に応じて追加<br>- Hint Memory Step Step Step Step **することができます。トラックを追加する方法 についてはP.55を参照してください。**

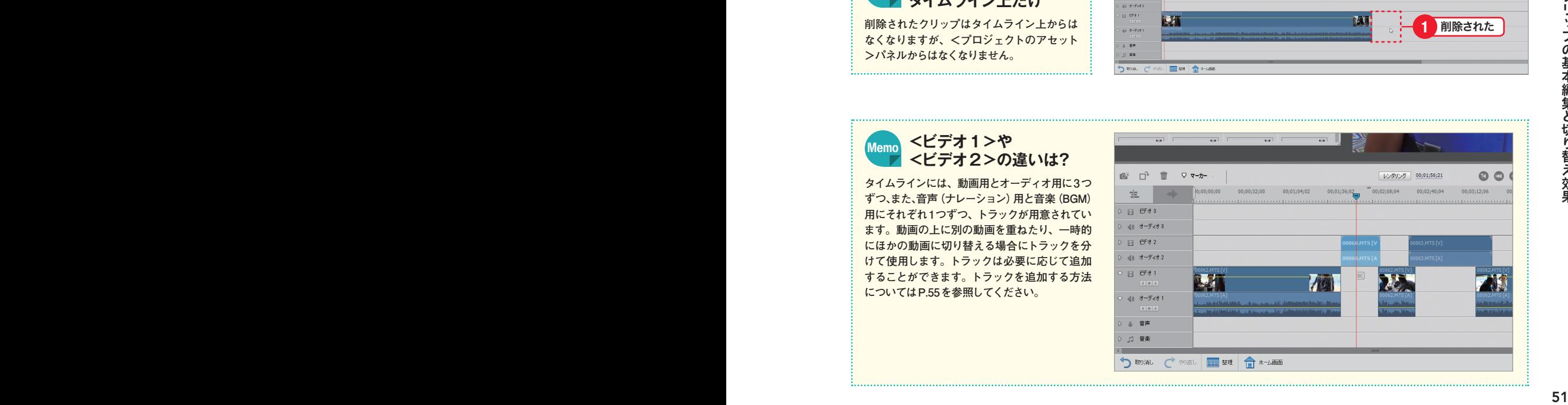

第 **3** 章

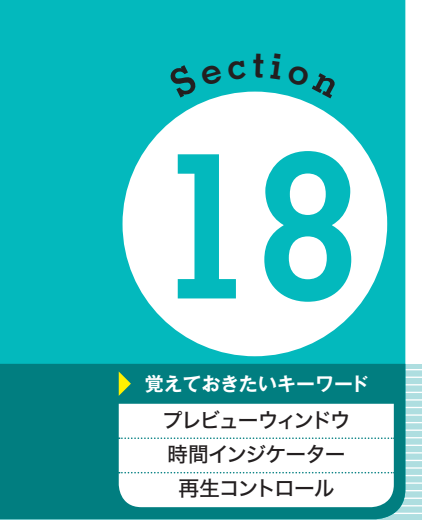

# **18** 追加したクリップを再生する

<sup>第</sup> **3** <sup>章</sup> クリップの基本編集と切り替え効果

タイムラインに追加したクリップを再生するには、プレビューウィンドウを使用しま す。プレビューウィンドウでは、大きなサイズでタイムライン上の動画を確認すること ができます。

## **1** ドラッグして再生する

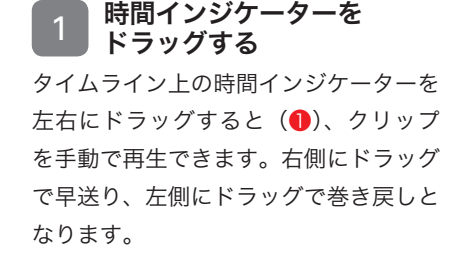

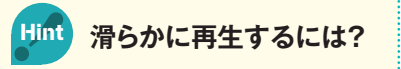

**時間インジケーターをドラッグして再生する と、1フレームずつの再生ではなく、いくつ** <u>と、「フレーム</u> y っの<del>ロ</del>エ 、はな 、、、、<br>かのフレームが飛ばされて表示される場合が **あります。その場合は、タイムラインの時間 軸を拡大しましょう(P.56参照)。**

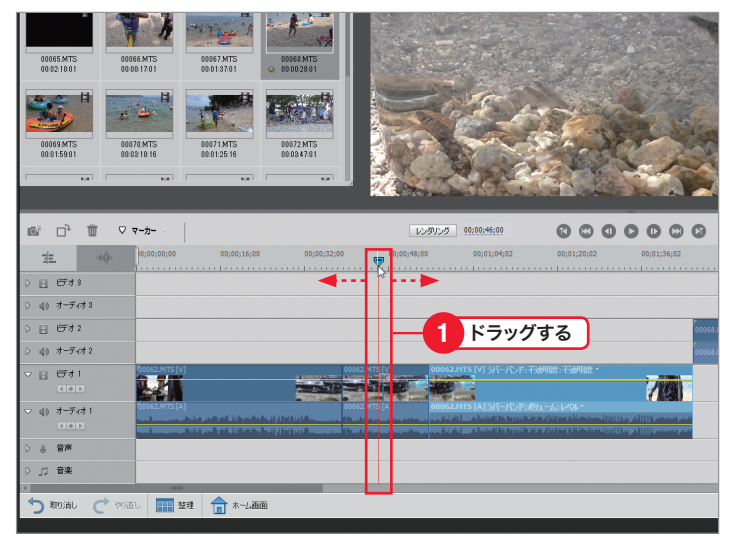

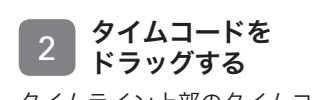

Hint Memo Keyword Stepup

タイムライン上部のタイムコード上を左 右にドラッグすると(❶)、1フレーム ずつの滑らかな再生になります。

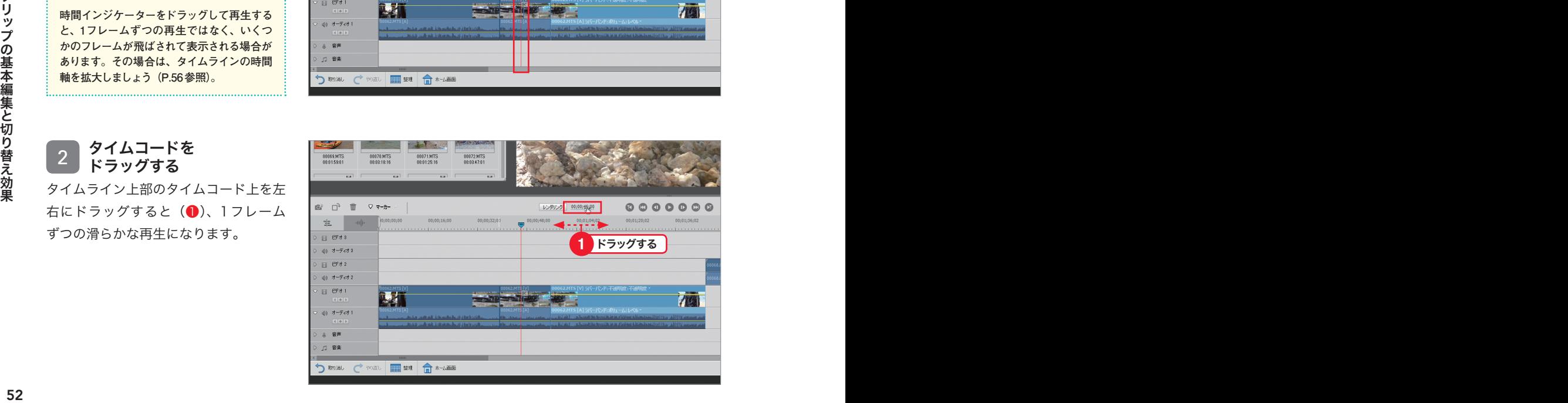

第 **3** 章

# **2** クリップを先頭から再生する

#### 1 クリップの先頭を表示する

<前の編集ポイントへ移動>をクリック すると (1)、時間インジケーターがク リップの先頭(前の編集ポイント)に移 動します。 Hint Memo Keyword Stepup

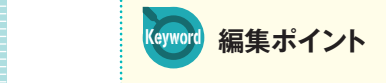

**編集ポイントとは、タイムライン上のクリップ の開始部分と終了部分を指します。複数のク** - ^^BBAIBLのこだ」BDので用しよ?。 |&&X>><br>| リップが配置されている場合は、編集ポイント **ごとに移動することで効率よく作業できます。**

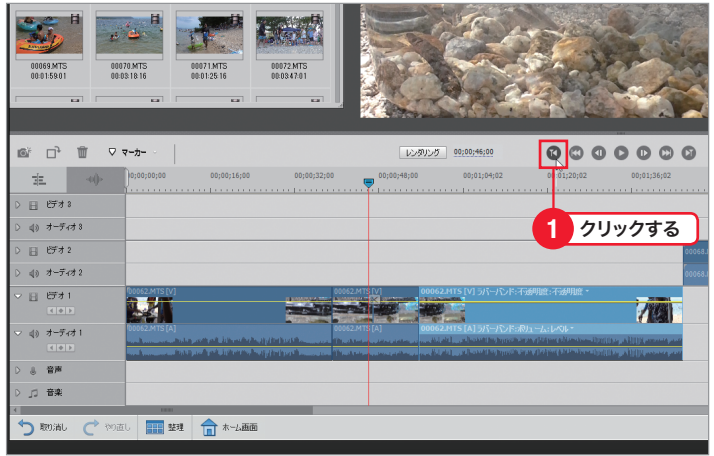

<再生/一時停止>をクリックすると 2 クリップを再生する

ー・ー<br>(❶)、クリップの先頭から再生されます。

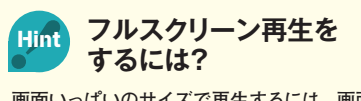

<sub>.</sub> 画面いっぱいのサイズで再生するには、画面 右上の**<フルスクリーンで再生>をクリックし**<br>キ<sup>ナ</sup> **ます。**

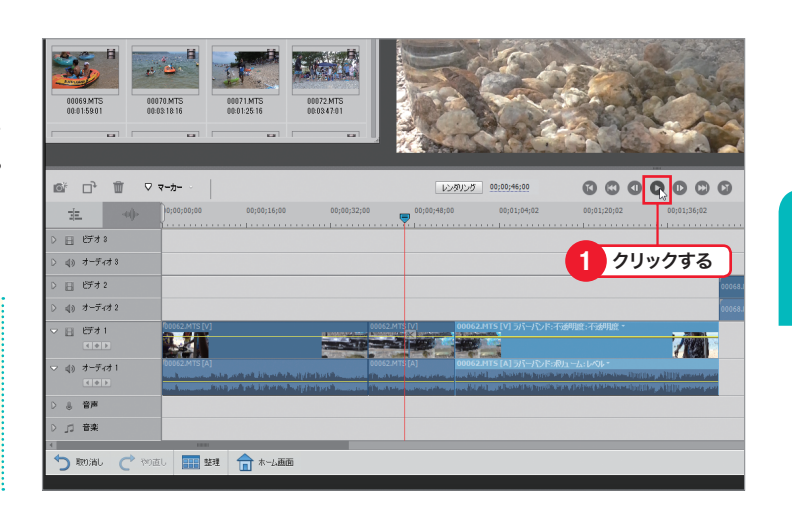

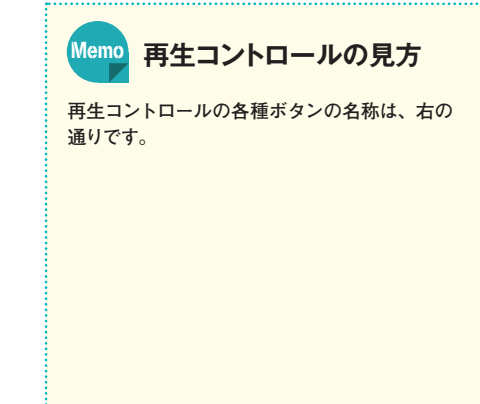

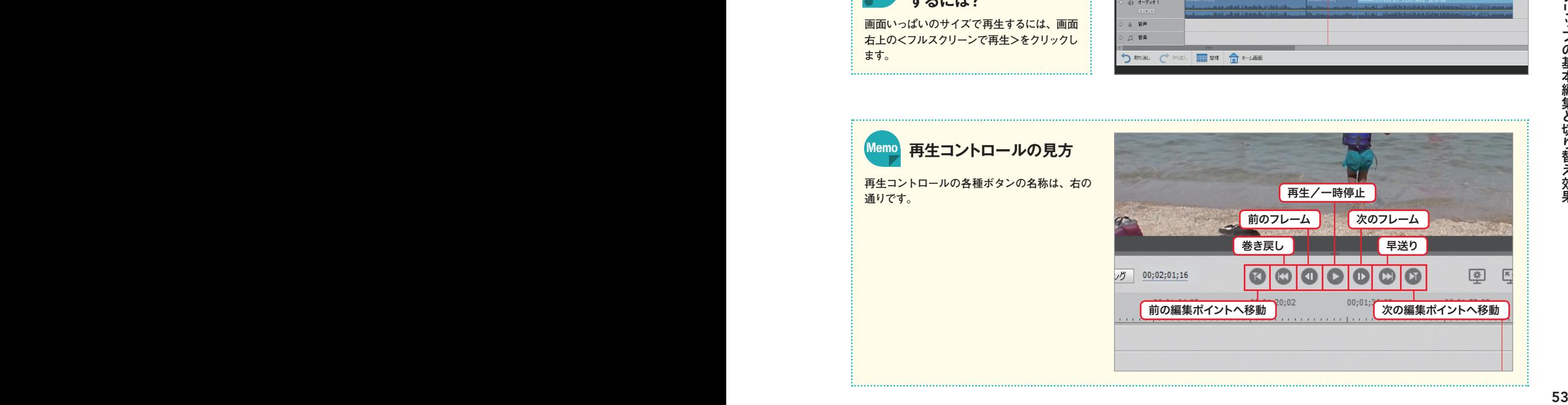

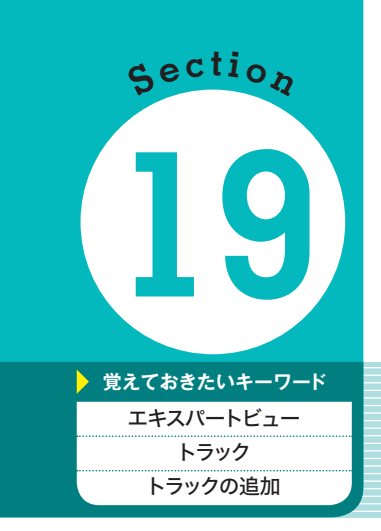

#### <sup>第</sup> **3** <sup>章</sup> クリップの基本編集と切り替え効果

# クリップを別のトラックに **19** 追加する

エキスパートビューでの操作方法の大きな特徴の1つは、複数のトラックを使った編 集ができることです。これにより、トラックごとに動画を切り替えるなど、より高度な 編集作業が可能になります。

# **1** トラックとは?

トラックとは、動画や音声のクリップを 配置するレーンのことです。各クリップ を別トラックに分けて編集することで、 画面を切り替えるタイミングを調整した り、合成したりする際に使用します。

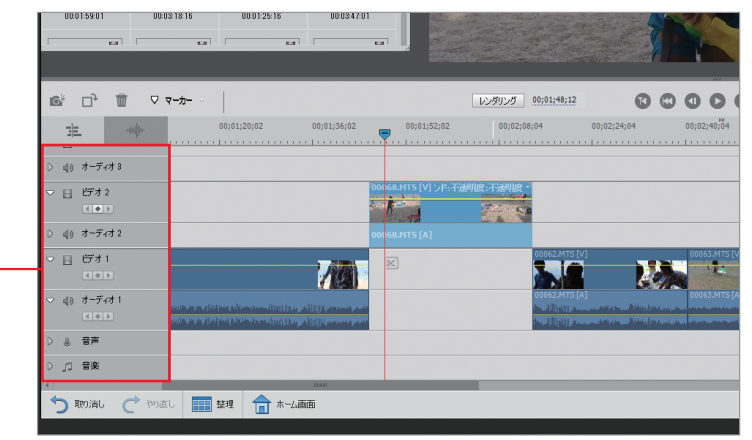

#### **2** クリップを別のトラックに追加する

トラック

# ■ フリップの開始位置を<br>1 決定する

あらかじめ映像を切り替えたい位置に時 間インジケーターをドラッグします (❶)。タイムライン上にクリップが配置 されていない場合は、P.50を参照し、 クリップを配置しておきます。

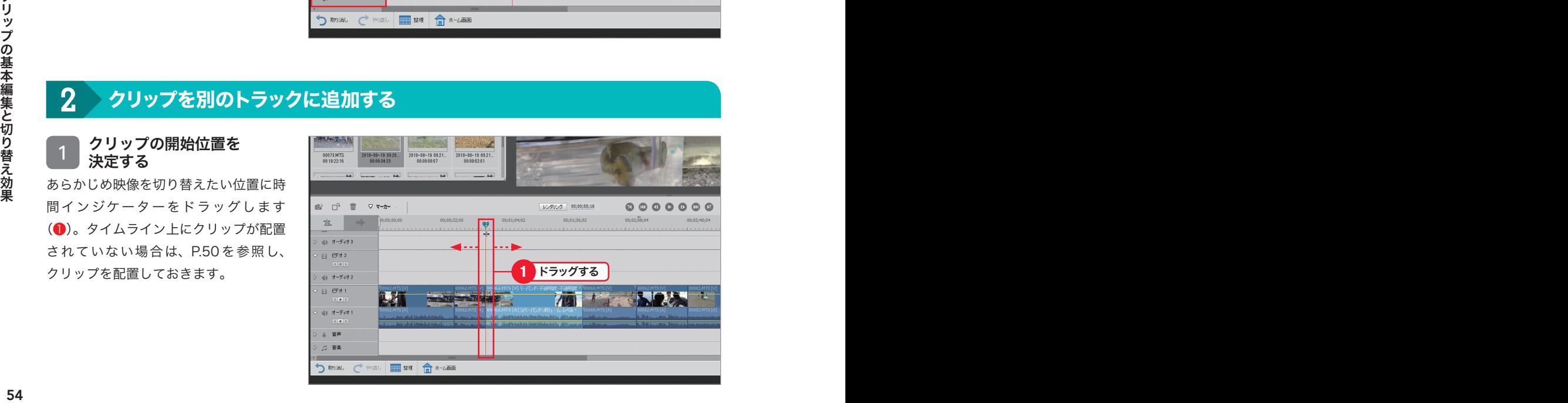

**2 クリップをトラックに**<br>2 追加する

Stepul

Hint Memo Keyword Stepup

**THE REAL PROPERTY** 

<プロジェクトのアセット>をクリック します(❶)。追加したいクリップを、 別のトラックの時間インジケーターの位 置へドラッグします(2)。

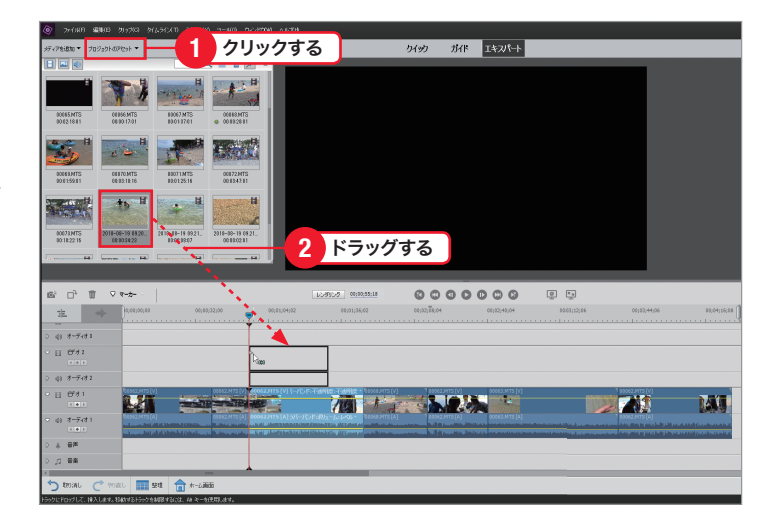

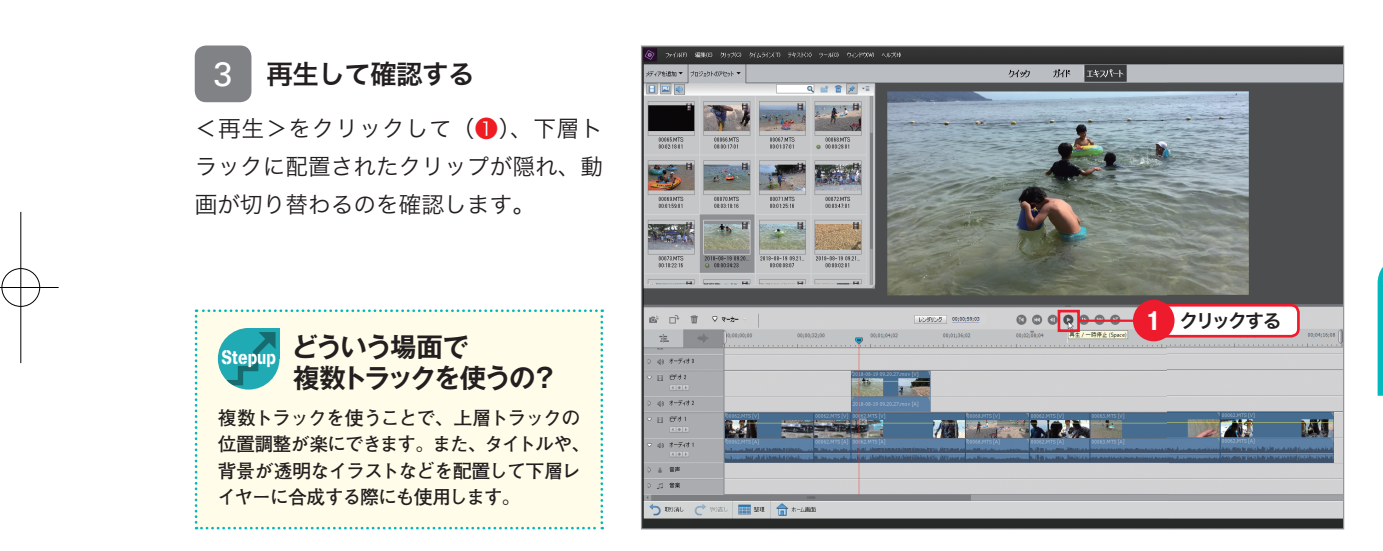

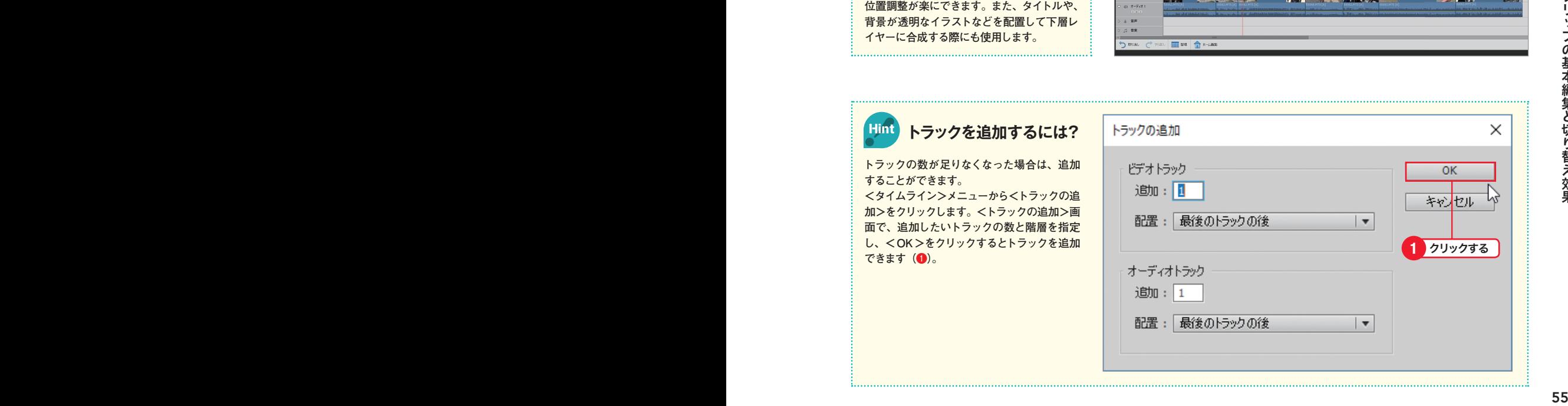

**3** 章

第